# Dokumentasjon for undervisningsrommet

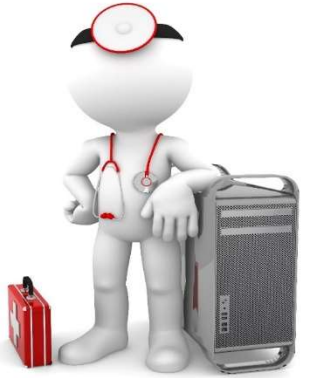

Navn Seminarrom 1.molar

Bygning Odontologibygget

Romnr FU1.002

Her har UiB serviceansvar for det tekniske AV-oppsettet

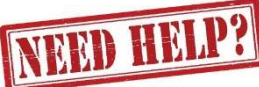

## UiB IT-assistent 555 83997

Auditoriestøtte (Man-fre: 0800-1800) Eventuelt sak via hjelp.uib.no

# Driften UiB 555 86250

Hendelser som involverer vold/trusler

Eduroam / uib-guest

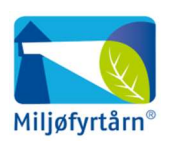

UNIVERSITETET I BERGEN

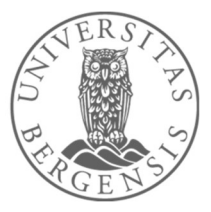

Lys/strøm etc. Eventuelt behovsmelding via lydia.uib.no

# Vekter 555 88081

### Diverse funksjonalitet for Seminarrom 1. og 2. molar Odontologibygget

#### Lysstyring

Lyset kan styres både fra bryter ved inngangen og fra styrepanelet.

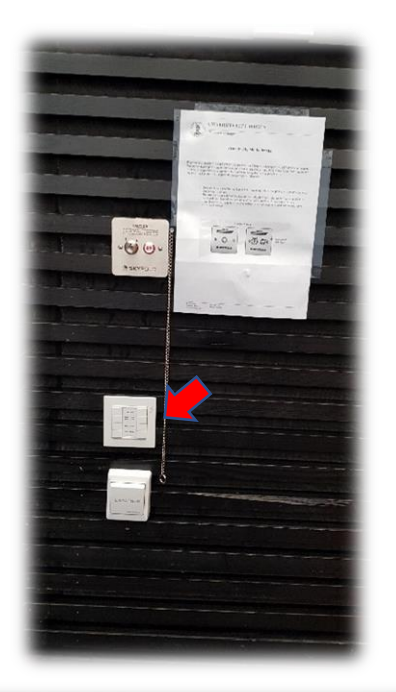

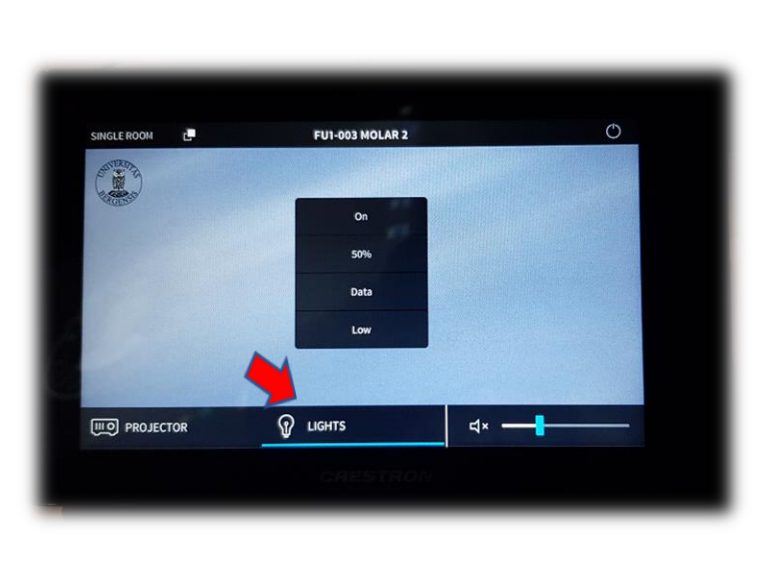

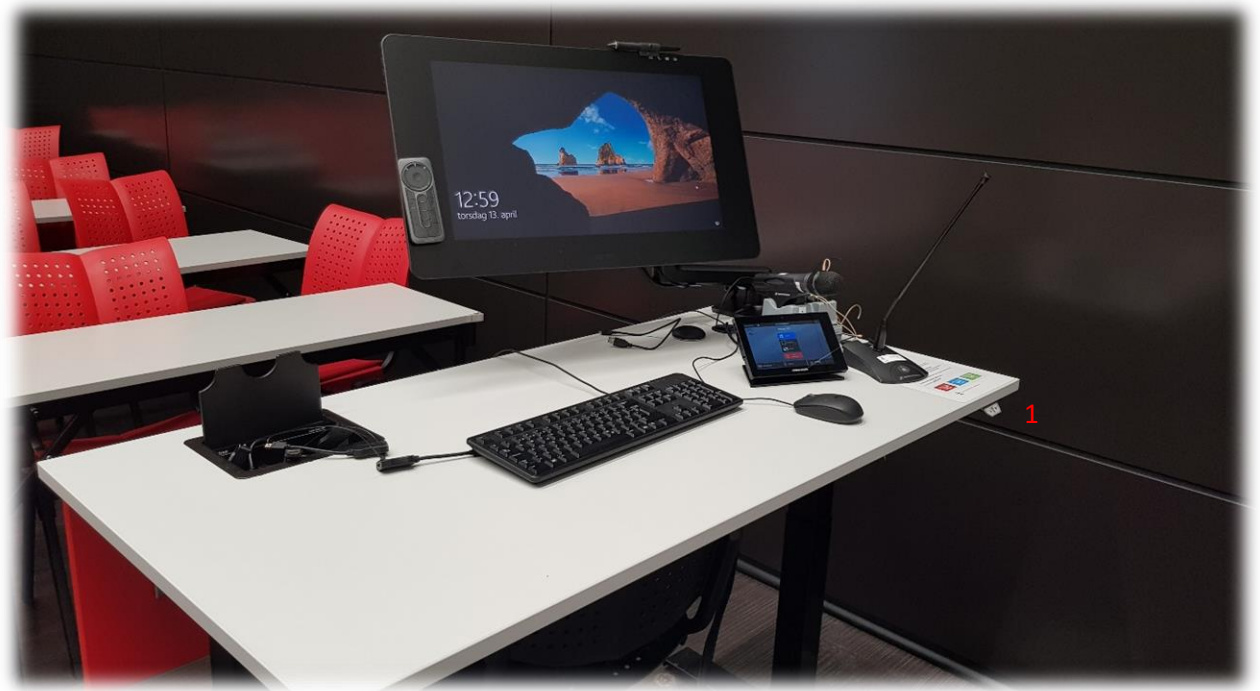

Rommet er videre utstyrt med mikrofoner: 1 trådløs hodebøyle, 1 trådløs håndholdt og en fast svanehals mikrofon. Til høyre under bordplaten er det en bryter for heving og senking av kateter (1). Skjermen er av type «tegnebrett» (Wacom) med medfølgende elektronisk penn og fjernkontroll.

#### Styrepanelet

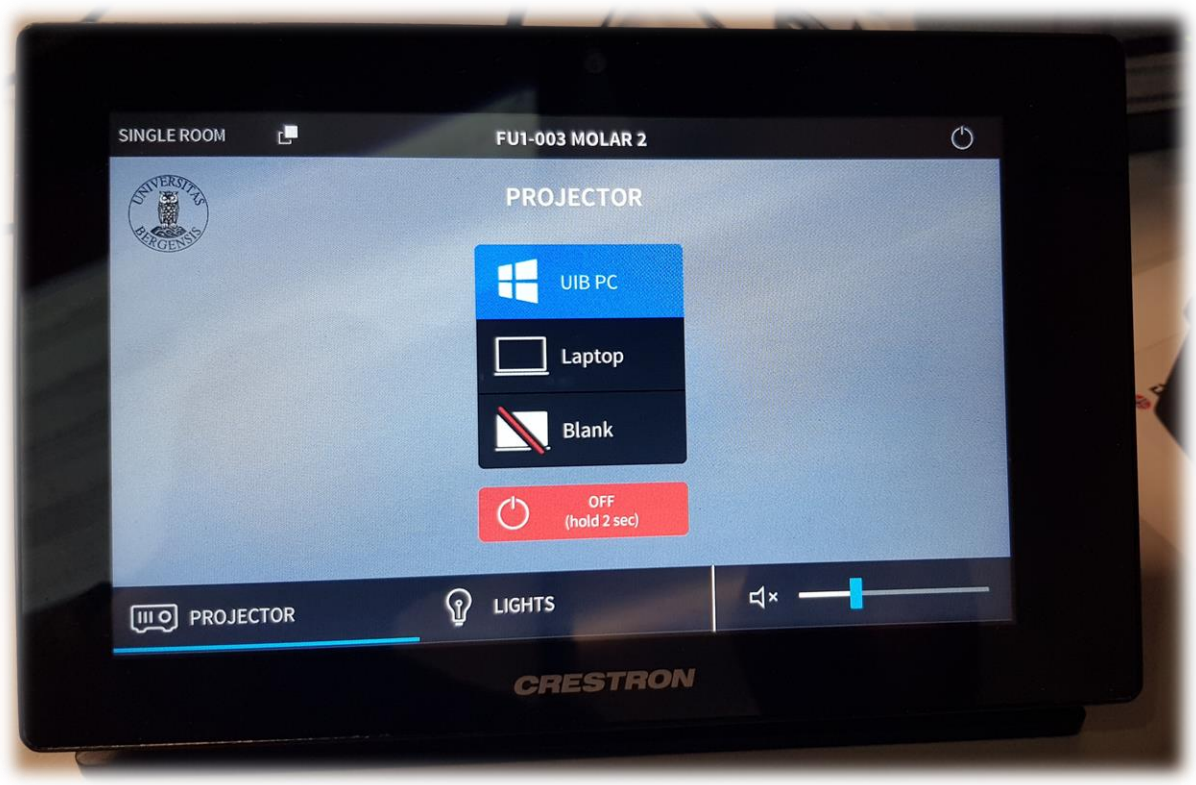

Styrepanelet har følgende valg:

- **«UiB PC»** er den faste PC-en der du kan logge deg på med UiB kontoen.
- **«Laptop»** kan du koble til ved hjelp av HDMI- kabelen direkte eller via en av overgangene (2).
- **«Blank»** brukes for å blanke ut projektorene.
- **«OFF»** benyttes for å slå av projektor og rulle opp lerret.
- **«Lights»** brukes for å gjøre diverse lysinstillinger.
- **Volumkontroll** nede til høyre brukes for stille lyden til **«UiB PC»** eller **tilkoblet bærbar**. Du kan også **«mute»** lyden dersom du trykker på høyttalersymbolet. Husk også å stille lyden på selve datamaskinen.

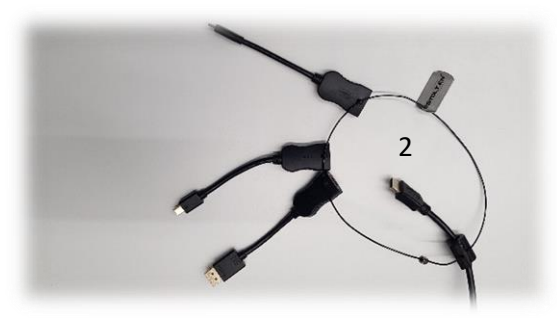

**HUSK Å SLÅ AV PROJEKTOR ETTER AT DU ER FERDIG MED UNDERVISNINGEN!**

## Bruk av trådløse mikrofoner Seminarrom 1. og 2. molar

Rommene har begge en trådløs håndholdt mikrofon og en trådløs hodebøylemikrofon. I tillegg er det også en fast svanehalsmikrofon i hvert av rommene.

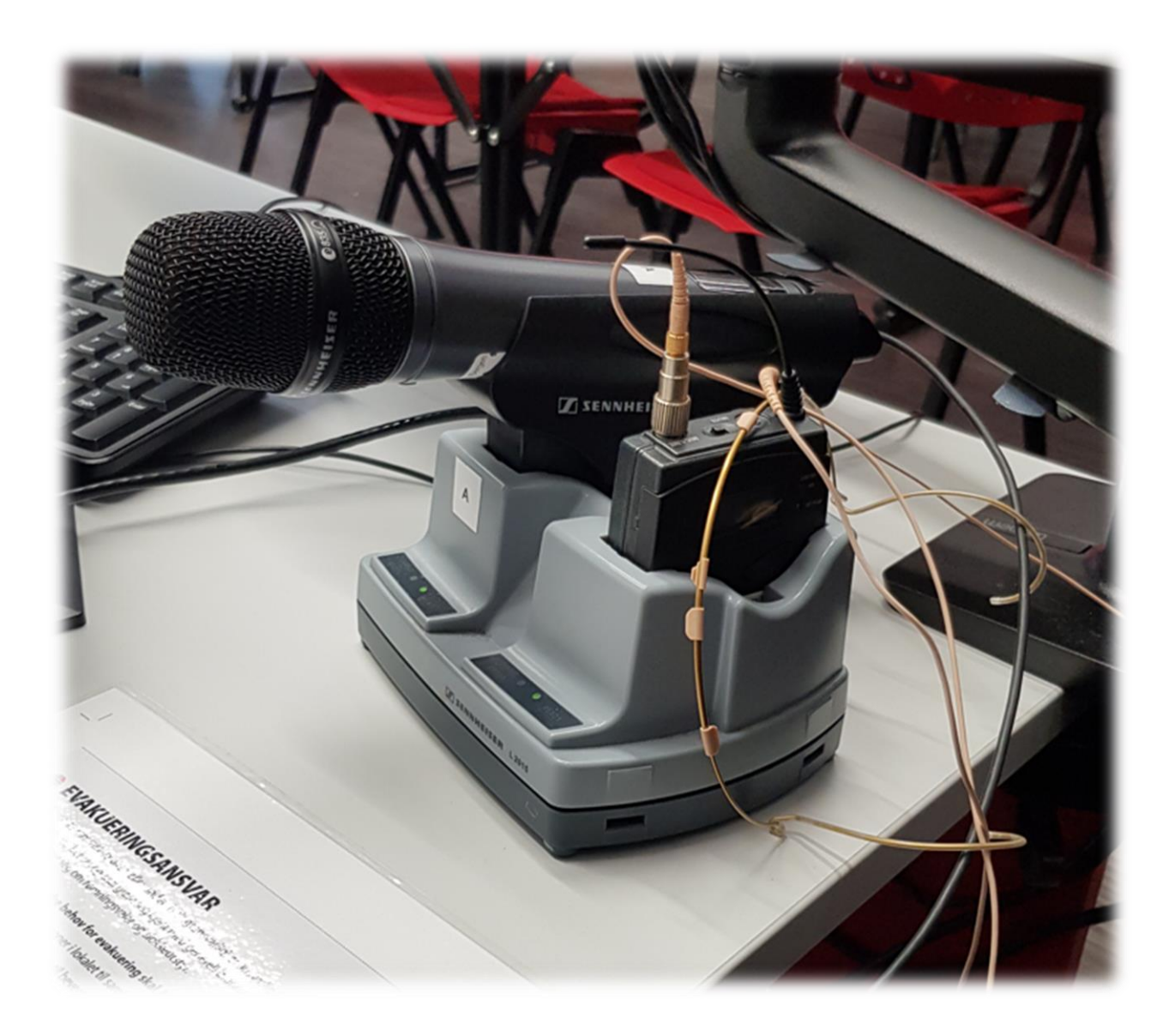

**NB: Husk å sette trådløse mikrofoner på lading etter bruk!**

#### Håndholdte mikrofoner

Hold inne den lille røde knappen på undersiden (1) til displayet lyser for å slå på mikrofonen. Dersom mikrofonen er «mutet» må en trykke på den grå knappen («MIC») (2) for å «unmute» mikrofonen (slå av «mute»).

#### Hodebøylemikrofoner med sender

For å slå på senderen må en åpne lokket ved å holde inne begge knappene på siden (3). Under lokket er det en «on/off»-knapp som en må holde inne til displayet begynner å lyse. «Mute»-knappen (5) må være slått av for at en skal få lyd fra mikrofonene.

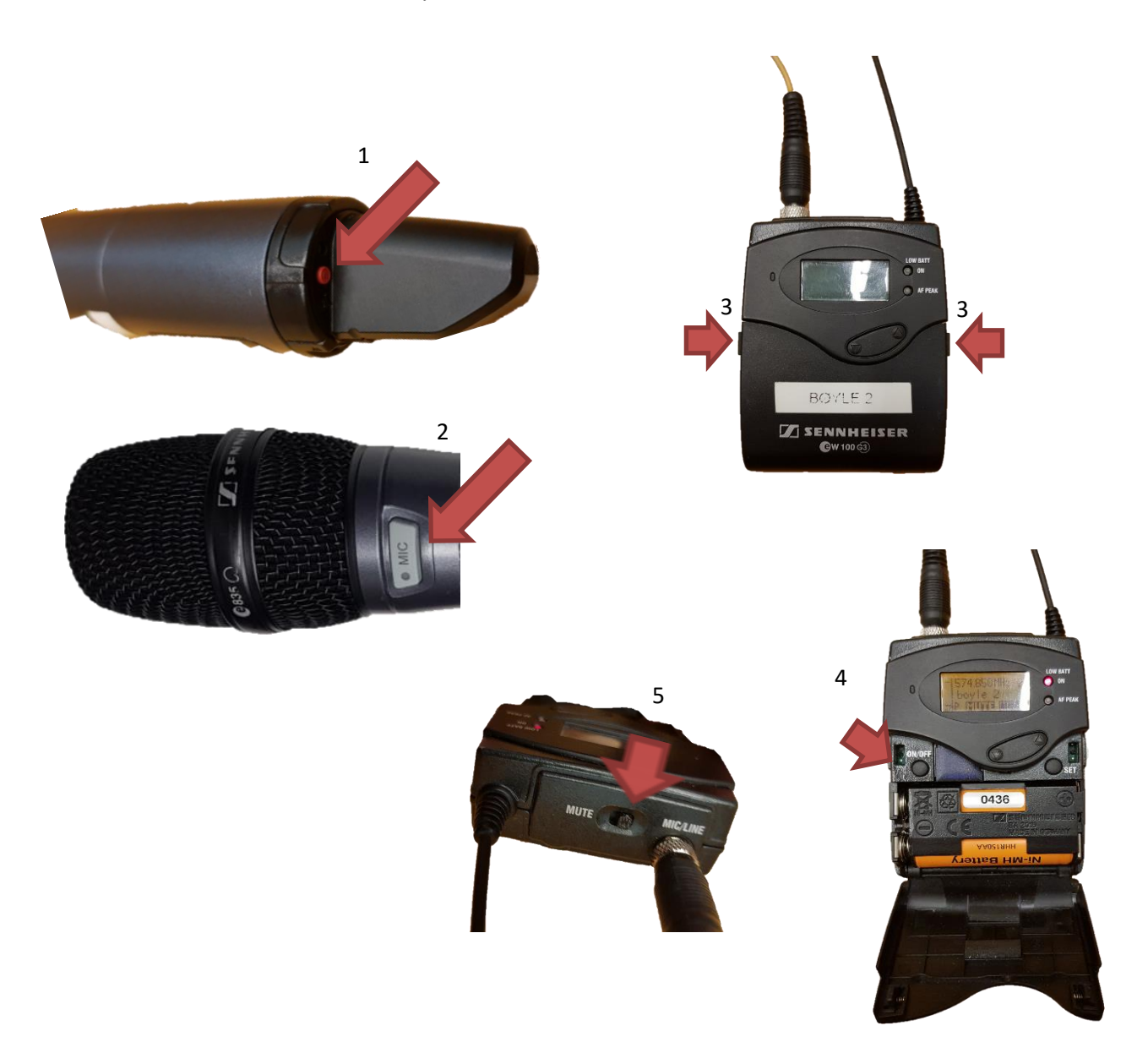

## **NB: Husk å sette trådløse mikrofoner på lading etter bruk!**

#### Wacomskjerm

Auditoriet er utstyrt med Wacomskjerm. Ved hjelp av den medfølgende pennen (1) kan du tegne på skjermen tilsvarende som en ville gjort med musepeker. Flere av Office programmene har en egen «tegn»/ «draw» meny (2) der du kan velge «penner» med mer. NB! Penn fungerer bare når du benytter duplisert (duplicate) visning (3). Du holder inne «Windowstast» og trykker gjentatte ganger på «p» for å velge mellom de forskjellige visningene.

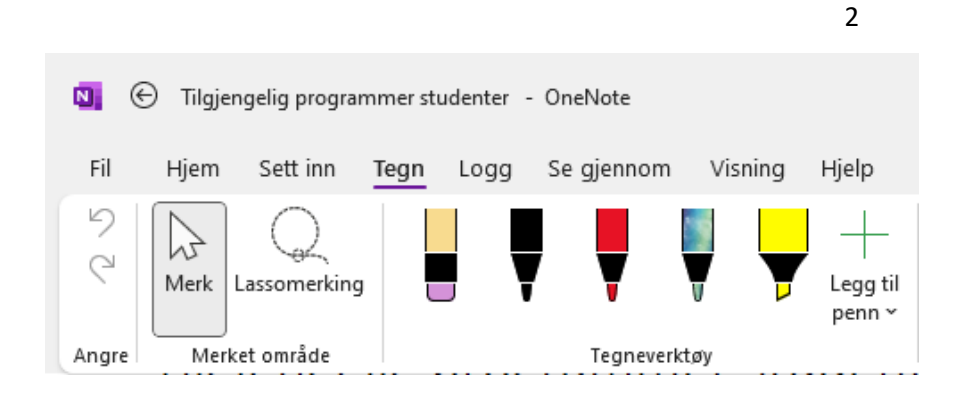

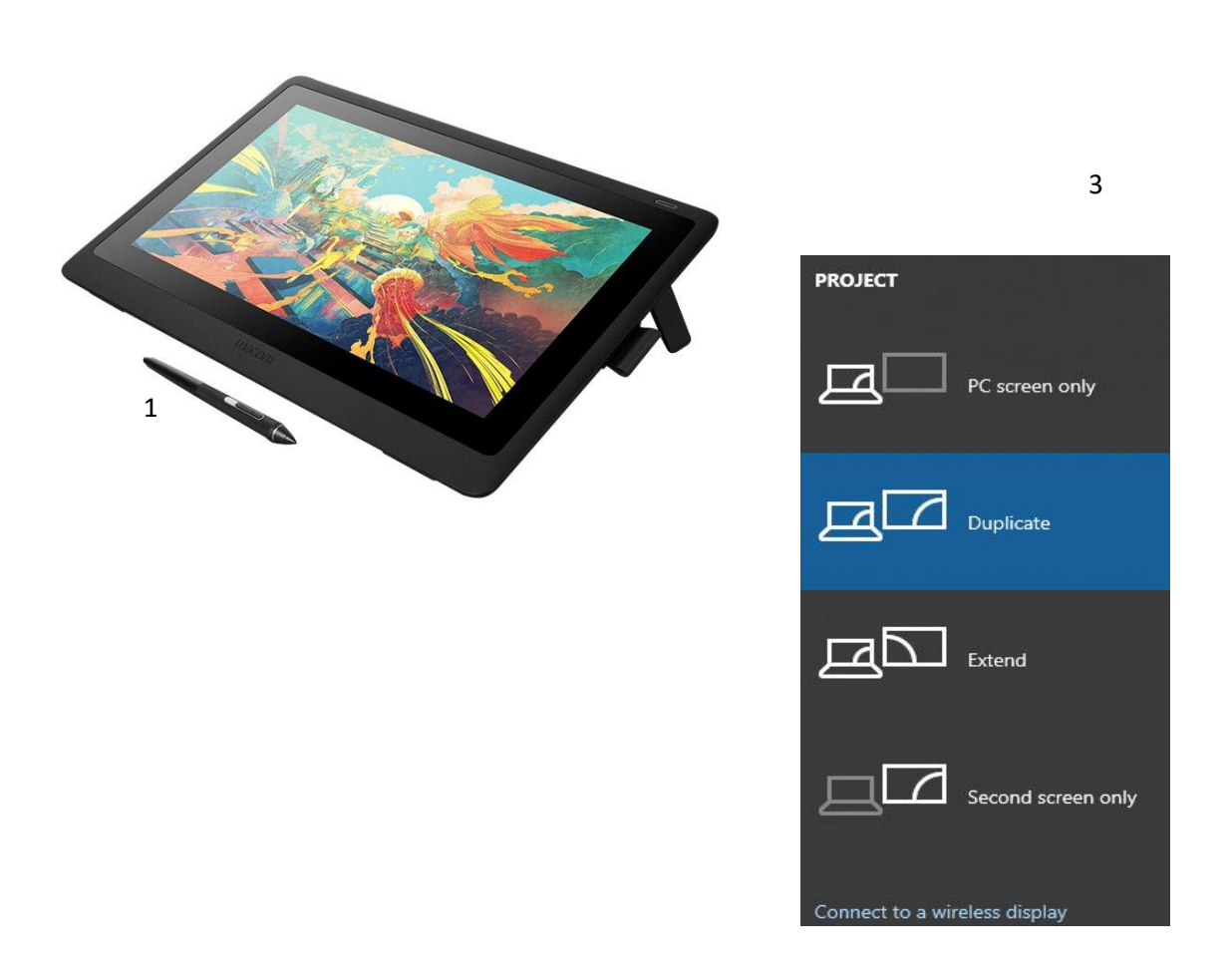

## Endre mellom «Duplicate» og «Extend» visning

For å velge mellom **«Duplicate»** og **«Extend»** holder du inne «**Windowstast»** mens du trykker gjentatte ganger på «**P»**.

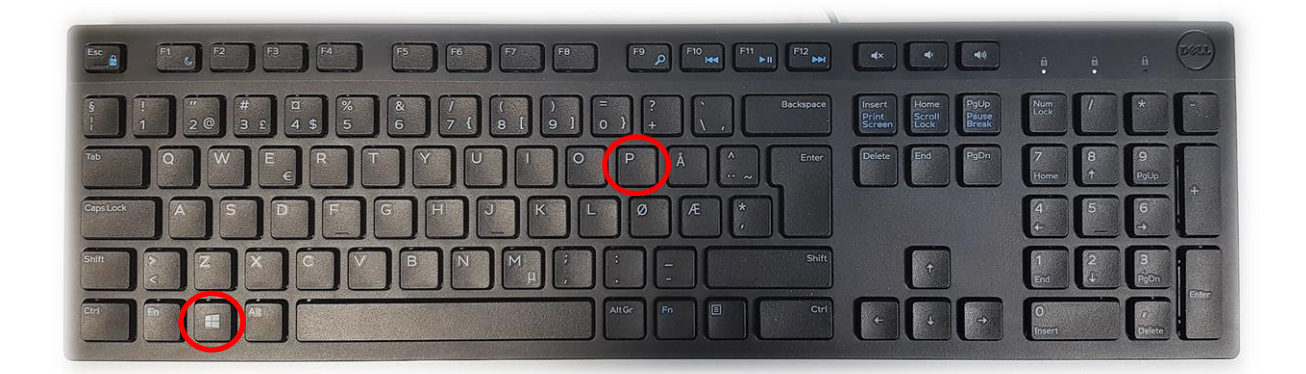

Velger en **«Duplicate»** viser du **samme** bilde på **PC-skjerm** som **projektor**

Velger en **«Extend»** vil du vise **forskjellig** bilde på **PC-skjerm** og **projektor**.

Fordelen med **«Extend»** er at du i en **PowerPointpresentasjon** kan se egne

notater og neste slide på **PC-skjermen** uten at dette blir synlig for **publikum** (projektor)

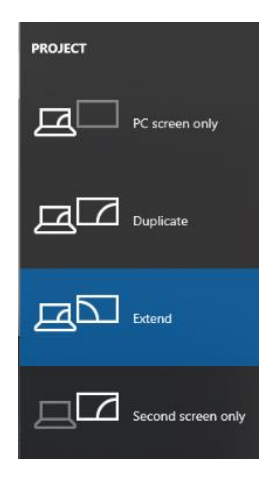

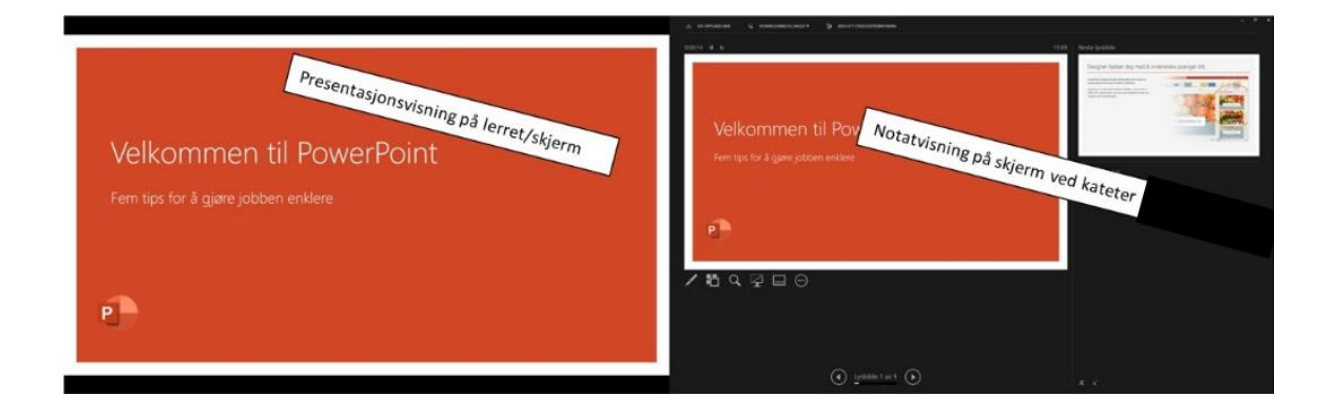